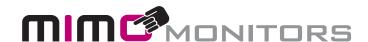

# Mimo Vue with BrightSign HS124 Built-in Manual and Specifications

MBS-1080C / MBS-1080C-POE MBS-1080 / MBS-1080-POE - Touch - MBS-1080C-OF / MBS-1080C-OF-POE - Non-Touch - MBS-1080-OF / MBS-1080-OF-POE

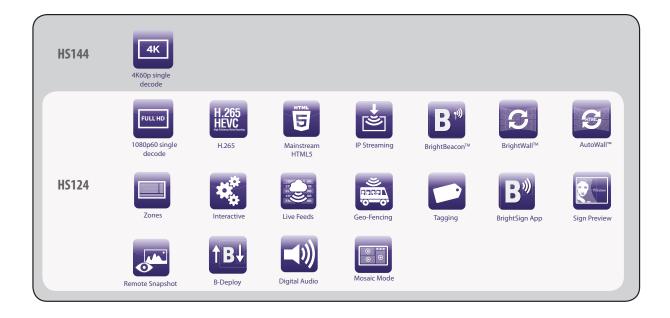

Please keep this manual for future reference.

Mimo Monitors info@mimomonitors.com Sales: 1-855-YES-MIMO (937-6466)

# **Table of Contents**

|                                | Page |
|--------------------------------|------|
| OVERVIEW                       | 1    |
| BRIGHTAUTHOR AND CONFIGURATION | 2    |
| BRIGHTAUTHOR SETUP             | 2    |
| BRIGHTSIGN PLAYER SETUP        | 3    |
| BRIGHTSIGN FIRMWARE UPDATE     | 15   |
| SUPPORT                        | 15   |
| SOFTWARE SUPPORT               | 15   |
| HARDWARE SUPPORT               | 15   |
| PORTS                          | 16   |

## **Overview**

Mimo's BSBI (BrightSign Built-In) MBS Series displays offer the power and convenience of a BrightSign HD224 Media Player and the dependability of our commercial grade Mimo VUE LCD with optional PCap touch screen. These all-in-one media players are offered as fully enclosed plug and play or an open frame format designed for kiosk and in/on wall enclosures. All sizes are offered with or without our capacitive touch screens plus POE and WiFi are optional on some sizes. Mimo's MBS Series BSBI all in one media players are fully compatible with all BrightSign services including BrightAuthor, BrightApp and the BrightSign Networks. MBS Series displays include the full functionality of BrightSign's HD Series 4 product family.

### **Now Available**

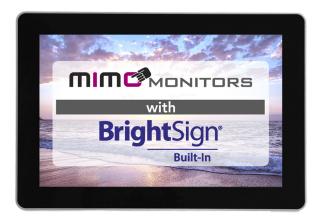

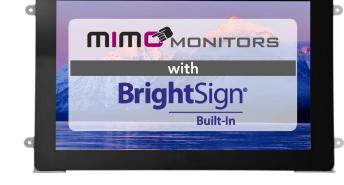

10.1"

10.1" Open Frame

## **Coming Q3 2020**

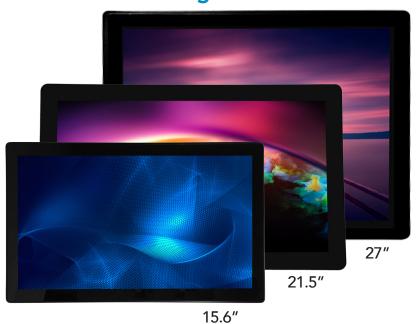

**Mimo Monitors** 

info@mimomonitors.com

# **BrightAuthor and Configuration**

## **BrightAuthor Setup**

BrightAuthor is a free content management and publishing desktop application which can be used to configure players and upload playlists of scheduled content to one, or a network, of players. To download Brightauthor, visit: <a href="https://www.brightsign.biz/downloads/dsm-series">https://www.brightsign.biz/downloads/dsm-series</a> And download the most recent official release.

When starting a project in BrightAuthor, ensure that HS124 from the BrightSign Model dropdown menu, and 1280x800 from the screen resolution dropdown menu are selected. Selecting a different resolution may cause video to display incorrectly and selecting an interlaced resolution (i.e.1920x1080x60p or i) may cause video to distort. The HS124 player has a Scaler and will scale to 1280x800 but it is always best to design the content to 1280x800 for the best resolution.

To learn more about creating BrightSign presentations, visit:

https://www.brightsign.biz/support/training/tutorial-videos

for tutorial videos, user guides, troubleshooting and documentation.

http://docs.brightsign.biz/

2

## **BrightSign Player Setup**

- 1. To set up a BSBI player, plug in microSD card and connect unit to power. Power on unit.
- 2. Arrive at BrightSign Device Setup Screen. Choose one of two options for setup:
  - Connect a USB keyboard to player directly
  - Go to 192.168.99.117 using a web browser on the same local network as player

**Bright**Sign®

Start

# **BrightSign Device Setup**

#### Introduction

Welcome to BrightSign Device Setup! To begin the setup process, do one of the following:

- · Connect a USB keyboard to configure the player directly.
- Navigate to 192.168.99.117 using a web browser on the same local network to configure the player remotely.

In 01:42, the device will exit Device Setup and attempt automated provisioning. If you need more time on this page, click **Stop Timer** or press the **SVC** button on the device.

- Click Next to go to the Network Setup page immediately.
- · Click Stop Timer if you need more time.

STOP TIMER

NEXT

- 3. Press NEXT
- 4. You will be prompted with 4 options:
  - Ethernet Connect to a wired network. Can connect remotely
  - WIFI Connect to a wireless network. Can connect remotely
  - No Networking Sets up standalone device with no network connectivity
  - Play Media Files Plays media files on the SD card with no further configuration

#### Start > Network Setup

# **BrightSign Device Setup**

#### Network Setup

Select a networking option for your BrightSign device:

ETHERNET

Connect to a wired network. Choose this option if you plan to publish to the device remotely or use remote assets in your presentations.

WIFI

Connect to a wireless network. Choose this option if you plan to publish to the device remotely or use remote assets in your presentations.

NO NETWORKING

Configure the device without networking. If you choose this configuration, the device will be setup as a Standalone device (i.e. you will publish content directly using an SD card or other storage device).

PLAY MEDIA FILES

Play media files from the on-board storage (e.g. SD card) without further configuration.

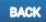

#### **Device Information**

Model: HS123/HS124 Serial Number: 53E883001188

Firmware Version: 7.1.65

MAC Address: 90:ac:3f:12:11:8d

#### **Current Settings**

IP Address: 192.168.99.117

Connection Type: Wired Address Type: DHCP

For Ethernet: To use current settings displayed, press **USE CURRENT SETTINGS**. To change the IP address, Proxy, or Time Server, select **CHANGE SETTINGS**. Press Next to proceed.

Start > Network Setup > Ethernet

## **BrightSign Device Setup**

#### **Ethernet Settings**

The device has connected to the local network automatically. Select **Use Current Settings** to use the automated configuration, or select **Change Settings** to manually configure network settings.

#### **Current Settings**

| IP Address:      | 192.168.99.117          |
|------------------|-------------------------|
| Connection Type: | Wired                   |
| Address Type:    | DHCP                    |
| Subnet:          | 255.255.255.0           |
| Broadcast:       | 192.168.99.255          |
| Gateway:         | 192.168.99.1            |
| DNS:             | 192.168.99.1            |
| Host Name:       | BrightSign-53E883001188 |
|                  |                         |

BACK

**USE CURRENT SETTINGS** 

**CHANGE SETTINGS** 

Start > Network Setup > Ethernet > Change Settings

## **BrightSign Device Setup**

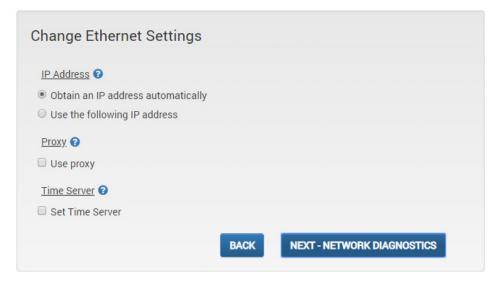

For WIFI: fill out the SSID and password if you want your player to communicate over a wireless network. For a No Networking: Under "Device Name", select a name for your player. Select "Use name only" to display only the selected name during local network publishing, or "Append device serial" to insert the player's unique ID at the end of its name.

Start > Network Setup > Standalone - Device Info

# **BrightSign Device Setup**

Standalone - Device Info 0 Device Enter a name for your device Name: Customization: Use name only Append device serial 0 Device Description: 0 Time zone: EST: US Eastern Time Firmware: 0 Production Firmware (version 7.1.65) **ADVANCED FINISH BACK** 

Further network settings, both Wired and Wireless, can be found under Advanced Network Setup.

5. Once the option is chosen, network diagnostics will run. After completed press **NEXT – PUBLISHING OPTIONS**.

## **BrightSign Device Setup**

**Network Diagnostics** 

Tests complete

**Ethernet: OK** 

Show details

Internet: OK

Show details

Time

http://time.brightsignnetwork.com, 2018/11/06 09:45:54.766

**BACK** 

**NEXT - PUBLISHING OPTIONS** 

- 6. Under Publishing Options, you may select one of four publishing options.
- Brightsign Network Use the Brightsign Network cloud-based content-management system to use remotely
- Local File Networking allows publishing directly from BrightAuthor over a network connection
- Simple File Networking publish from a web server
- Standalone only allow the player to be updated directly from an SD card or USB Drive. Does not require network connection

Start > Network Setup > Ethernet > Change Settings > Network Diagnostics > Publishing Options

# **BrightSign Device Setup**

#### **Publishing Options**

There are four setup options, depending on how you want to publish presentations to your devices:

BRIGHTSIGN NETWORK

Use the BrightSign Network cloud-based content-management system (CMS) to remotely schedule presentations, distribute content, assign devices to groups, and monitor the health of devices.

LOCAL FILE NETWORKING

Publish presentations and schedules to devices over your local network.

SIMPLE FILE NETWORKING

Publish presentations and schedules remotely using your own web server.

STANDALONE

Publish presentations directly to your player using an SD card or USB drive. Use this method if your player doesn't have a network connection or if you do not plan to update the presentation frequently.

BACK

For Brightsign Network: Input Network name, User name, and Password, then **SIGN IN**.

Start > Network Setup > Ethernet > Change Settings > Network Diagnostics > Publishing Options > BSN Sign In

# **BrightSign Device Setup**

BrightSign Network - Sign In

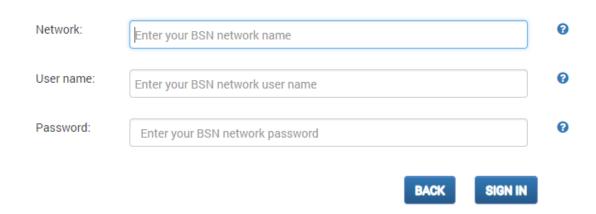

For Local Filing Network: Under "Device Name", select a name for your player. Select "Use name only" to display only the selected name during local network publishing, or "Append device serial" to insert the player's unique ID at the end of its name. Select desired firmware, use current firmware if up to date. Press **FINISH.** 

Start > Network Setup > Ethernet > Change Settings > Network Diagnostics > Publishing Options > Local File Networking - Device Info

# **BrightSign Device Setup**

Local File Networking - Device Info

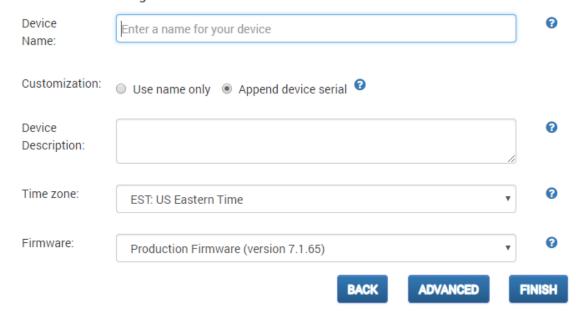

Mimo Monitors info@mimomonitors.com Sales: 1-855-YES-MIMO (937-6466) For Simple Filing Network: Under "Device Name", select a name for your player. Select "Use name only" to display only the selected name during local network publishing, or "Append device serial" to insert the player's unique ID at the end of its name. Select desired firmware use current firmware if up to date. Select URL for web folder. Press **FINISH.** 

Start > Network Setup > Ethernet > Change Settings > Network Diagnostics > Publishing Options > Simple File Networking - Device Info

# **BrightSign Device Setup**

Simple File Networking - Device Info

| Device<br>Name:        | Enter a name for your device           |          | 0      |
|------------------------|----------------------------------------|----------|--------|
| Customization:         | Use name only                          |          |        |
| Device<br>Description: |                                        | 10       | 0      |
| Time zone:             | EST: US Eastern Time                   | <b>v</b> | 0      |
| Firmware:              | Production Firmware (version 7.1.65)   | •        | 0      |
| URL for web folder.    | e.g., http://www.brightsign.com/files/ |          |        |
|                        | BACK ADVANCED                          |          | FINISH |

For a Standalone: See No Networking above.

Start > Network Setup > Ethernet > Change Settings > Network Diagnostics > Publishing Options > Standalone - Device Info

# **BrightSign Device Setup**

Standalone - Device Info

| Device<br>Name:        | Enter a name for your device            |   | 0      |
|------------------------|-----------------------------------------|---|--------|
| Customization:         | ○ Use name only    Append device serial |   |        |
| Device<br>Description: |                                         |   | 0      |
| Time zone:             | EST: US Eastern Time                    | * | 0      |
| Firmware:              | Production Firmware (version 7.1.65)    | * | •      |
|                        | BACK ADVANCED                           |   | FINISH |

11

For Local Filing Network, Simple Filing Network, and Standalone advanced settings. Diagnostic Web Server Username/Password can be changed from admin/(Unit Serial Number). Additionally local web server Username/Password can be changed.

Start > Network Setup > Ethernet > Change Settings > Network Diagnostics > Publishing Options > Local File Networking - Device Info > Local File Networking - Networking & Server

# **BrightSign Device Setup**

Local File Networking - Network & Server

| Network —         |                     |        |
|-------------------|---------------------|--------|
| Specify Host Na   | me 🚱                |        |
| Server            |                     |        |
| ☑ Diagnostic Web  | Server ②            |        |
| Username:         | admin               |        |
| Password:         | 53E883001188        |        |
| ✓ Local Web Serve | er. ②               |        |
| Username:         |                     |        |
| Password:         | Enter your password |        |
|                   |                     |        |
|                   | BACK NEXT F         | FINISH |

## **BrightSign Device Setup**

Simple File Networking - Network & Server

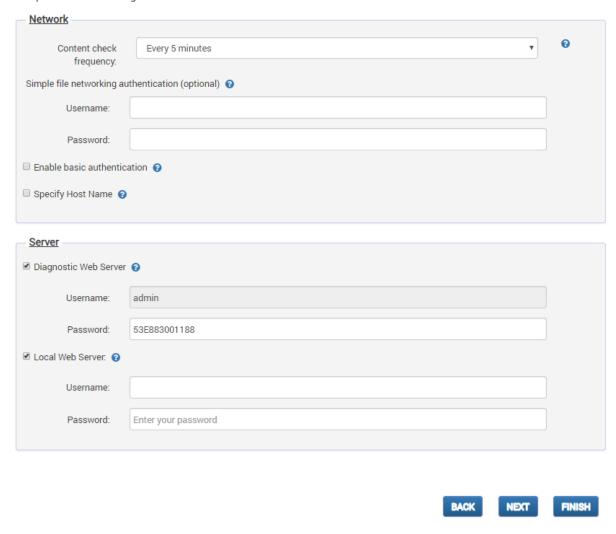

7. Setup will now begin. A message will display informing you that setup is complete, and you may reboot the player and publish content to it.

#### BrightSign Player Publishing

To publish a BrightAuthor presentation, navigate to the Publish Tab. Select your publishing method from directly underneath the Publish tab, either Local Storage, Local Network, or Simple File Network Browse to the folder containing your project.

Select your project from the list. By default, the selected presentation will display always, indefinitely. You may schedule this presentation to only play during certain times via the schedule to the right or schedule the player to switch between multiple presentations.

#### For Local Storage:

Browse to an SD card, USB drive or folder you wish to write the published presentation to.

Select Standalone unit to only publish the presentation. Select Standalone unit with setup to include player setup with the presentation.

#### For Local Network:

Select the unit or multiple units you wish to publish to from the populated list. The units name and/or appended ID will appear if the player was set up for Local Network publishing and is on the same network as your computer. If your unit does not appear in the list, turn on the player without its micro SD card inserted. At the start-up screen, note the players IP address. Select the + icon under the Networked Units list in BrightAuthor and type the player's IP address.

#### For Simple File Network:

Select "Set Parameters"

Type the URL for the web folder to which you are publishing

Set the frequency at which the player will check for updates to that folder.

Browse to the SD card or folder you wish to publish to and place the published

files in your web folder.

#### BrightSign Firmware Update

For players which have not been published to before, or if you have

downloaded a new version of BrightAuthor, select "Specify Firmware Update"

below your publishing options.

Ensure the Update type at the top is set to "Standard"

Navigate to the top left-hand section labeled LS423, HD223, HD1023, HS123, HS124, HO523, HD1423

Select "Production Release"

Select "Okay" to finalize your settings.

The firmware update will be included with your published presentation.

## **BrightSign Firmware Update**

For players which have not been published to before, or if you have downloaded a new version of BrightAuthor, select "Specify Firmware Update" below your publishing options.

Ensure the Update type at the top is set to "Standard" Navigate to the top left-hand section labeled LS423, HS223, HS1023, HS123, HS124, HO523, HS1423

Select "Production Release"

Select "Okay" to finalize your settings.

The firmware update will be included with your published presentation.

# **Support**

## **Software Support**

For more information, troubleshooting, or support regarding BrightSign, BrightAuthor, presentations, or content management, visit https://www.brightsign.biz/about/contact-us

## **Hardware Support**

For information and support regarding Mimo product, contact info@mimomonitors.com

## **Ports**

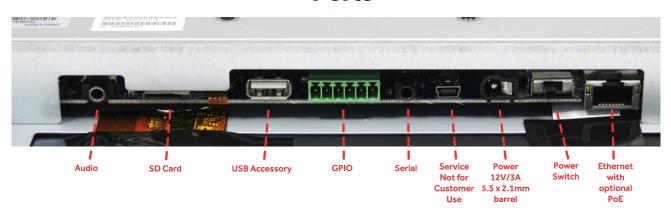

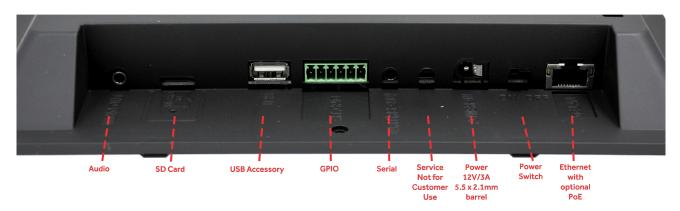

## **Button Board**

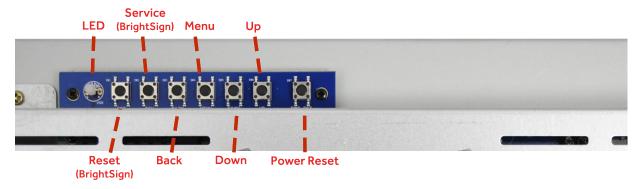

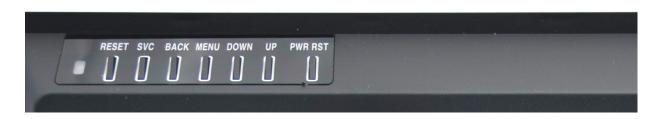

#### **Mimo Monitors**

743 Alexander Rd. Suite 15 Princeton, NJ 08540

info@mimomonitors.com